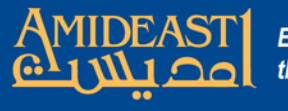

# Instructions for Setting up a New Account for AOEPT

Follow the steps carefully and ask for help if you are not sure about something.

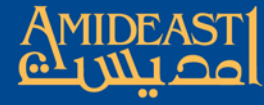

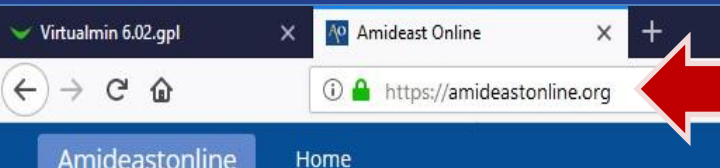

#### **Okay, to begin, open your browser and go to https://amideastonline.org**

#### TUU are HUL IUggeu III. (LOG IN)

 $\Box$ 

0

O.

X

 $\equiv$ 

### : Amideast Online

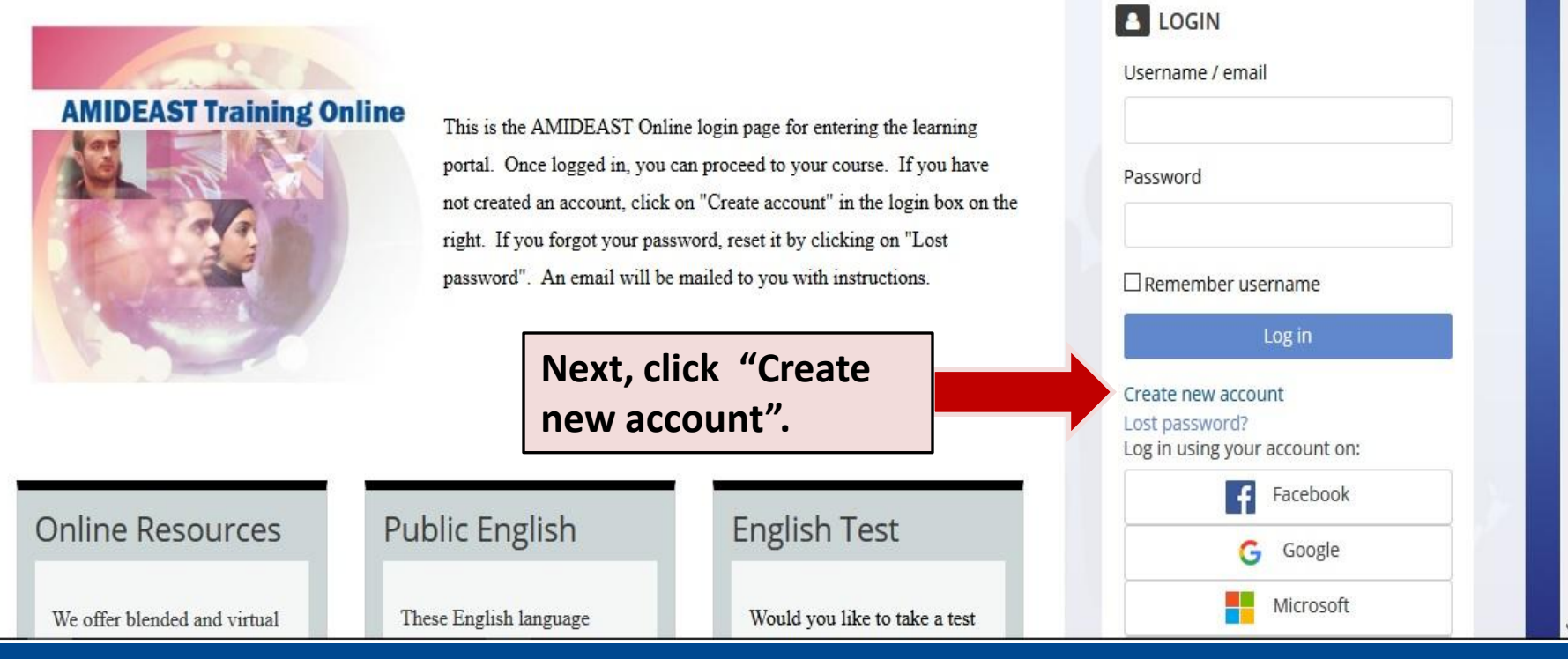

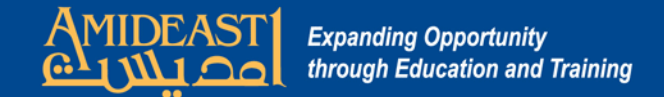

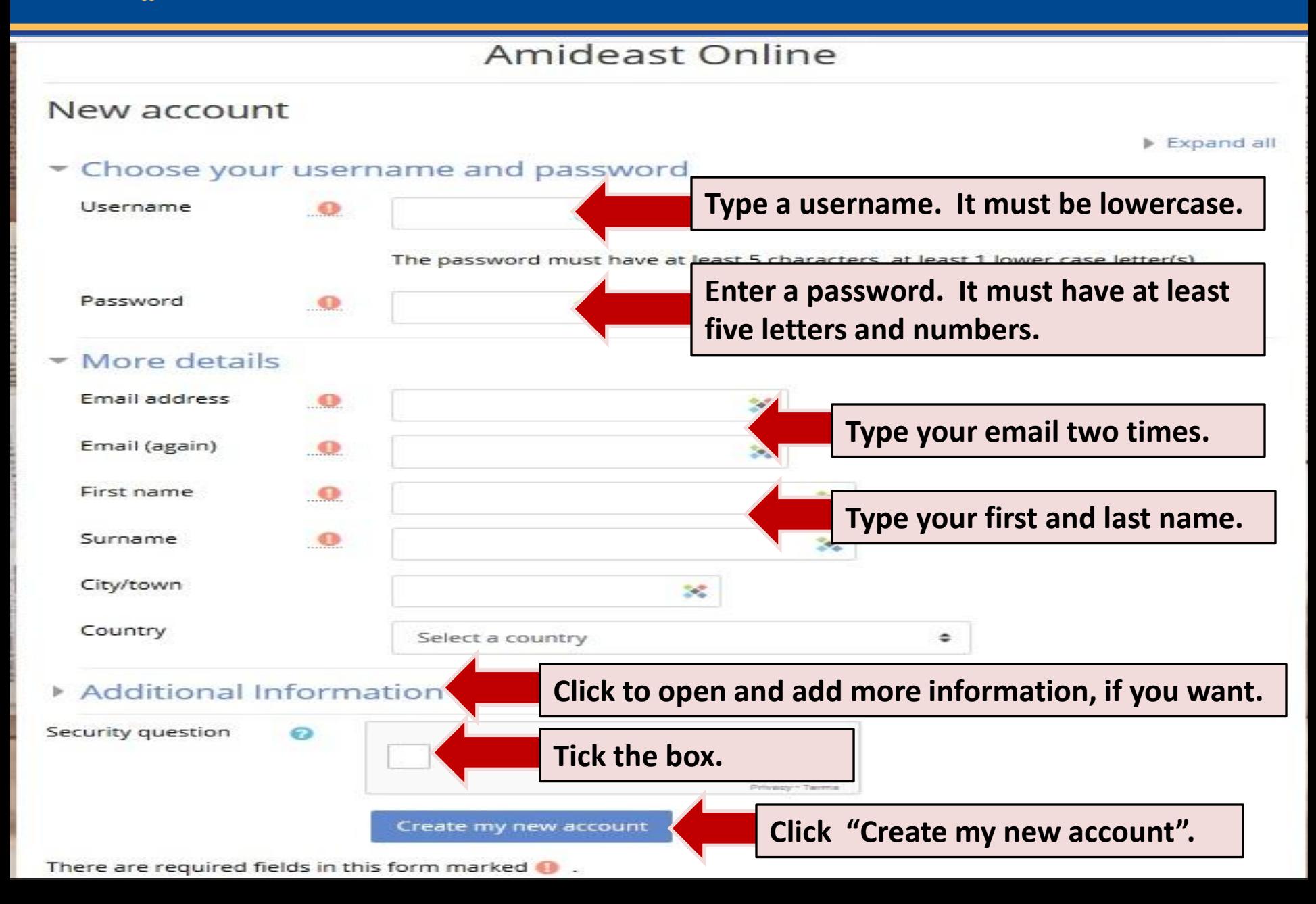

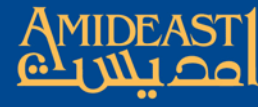

Amideastonline

You are not logged in. (Log in)

## Amideast Online:

Home

Home / Confirm your account

An email should have been sent to your address at myemail@hotmail.com

It contains easy instructions to complete your registration.

If you continue to have difficulty, contact the site administrator.

Continue

**AMIDEAST Online sends two emails to your email account. Open up a new window or use your smart phone and go to your email account.** 

**Check your Inbox for the two emails. One of them will have a link in it. Click that link or copy/paste it to your browser bar.** 

**------------------**

**-------------------**

**--------------------**

**If the email doesn't come, go to your Junk mail and check for it there. That sometimes happens because your email account may be very strict about spam.**

**After you click on the link, your account will be created and you will be redirected to AMIDEAST Online.**

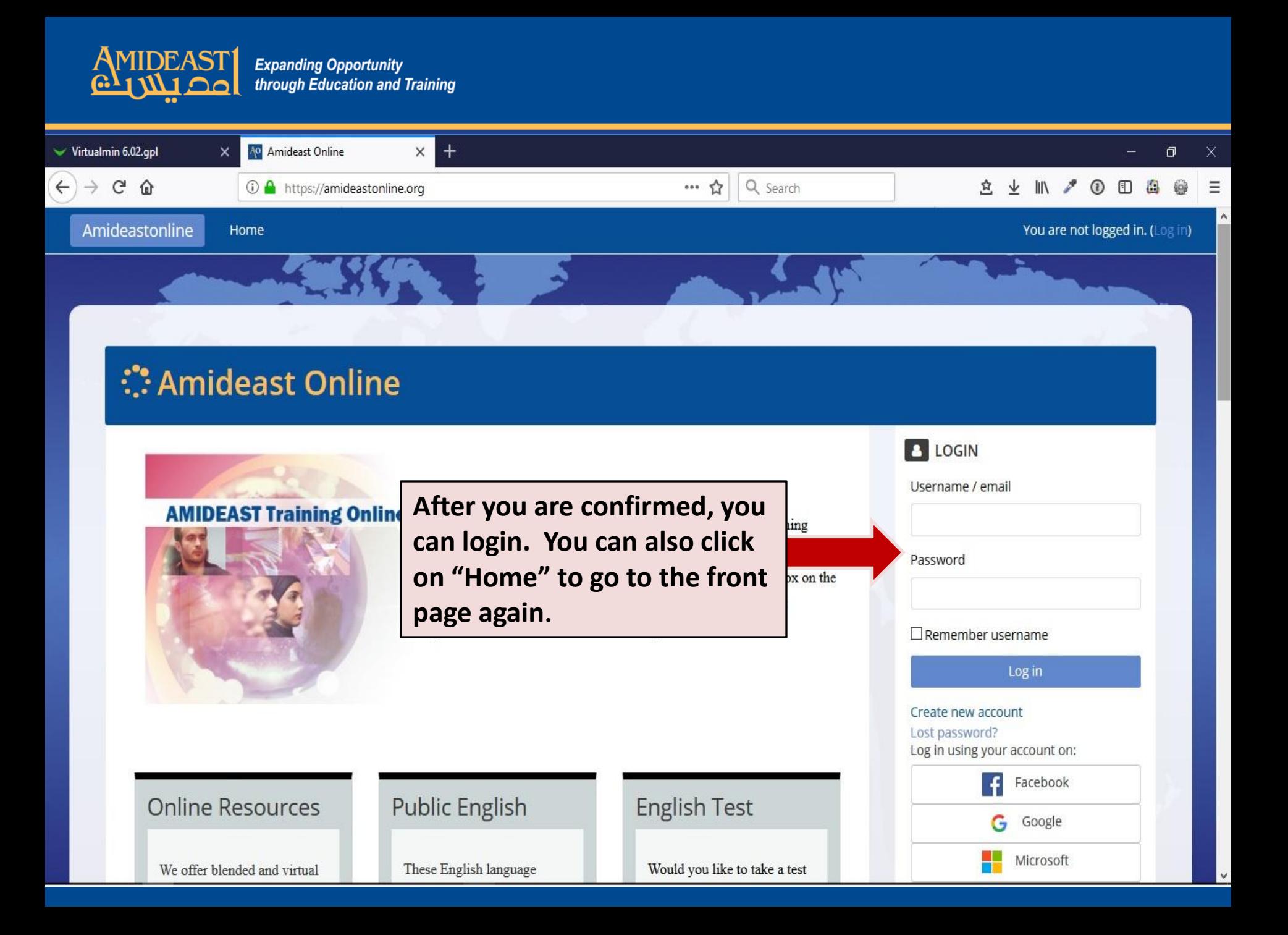

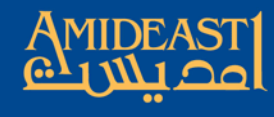

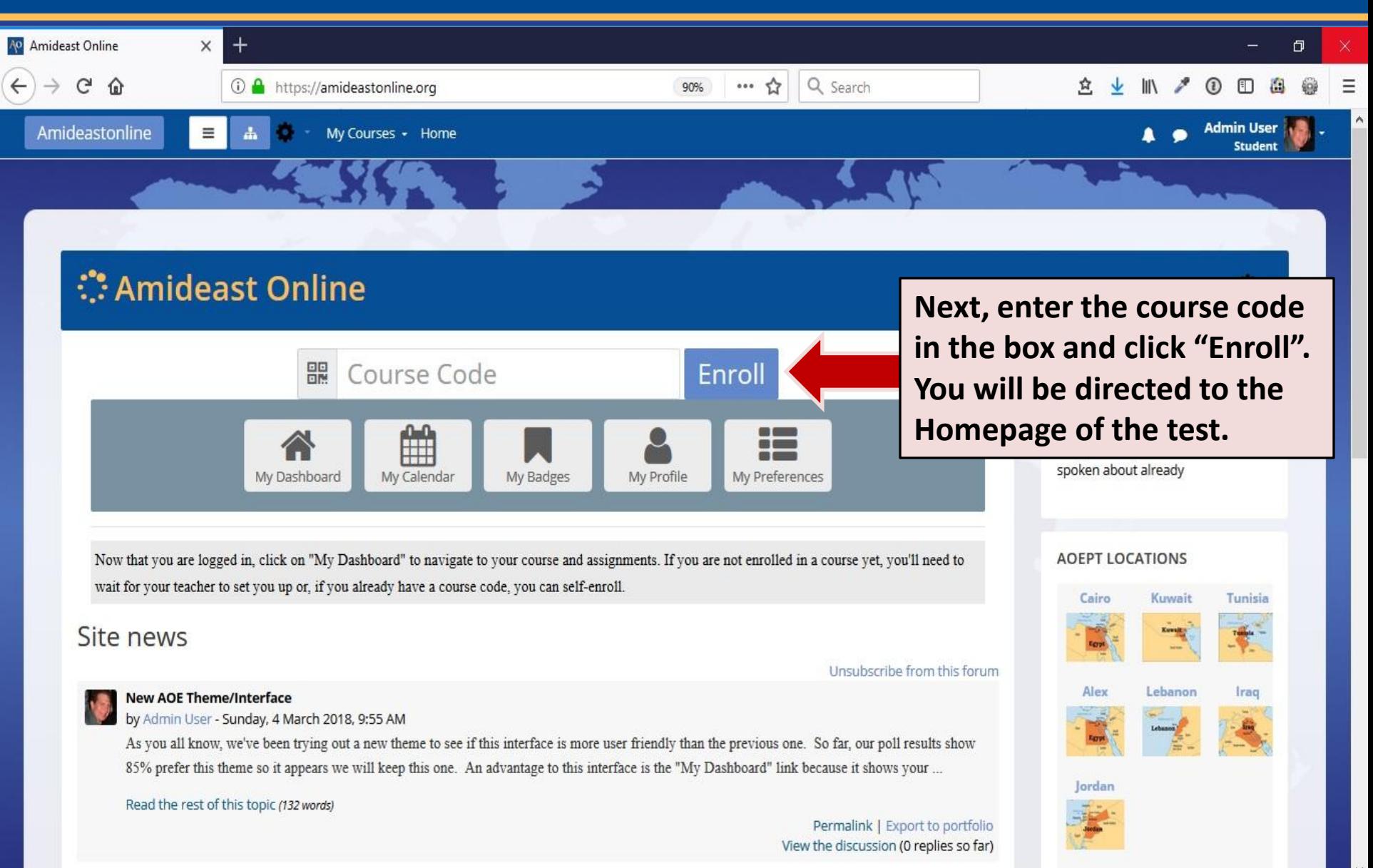

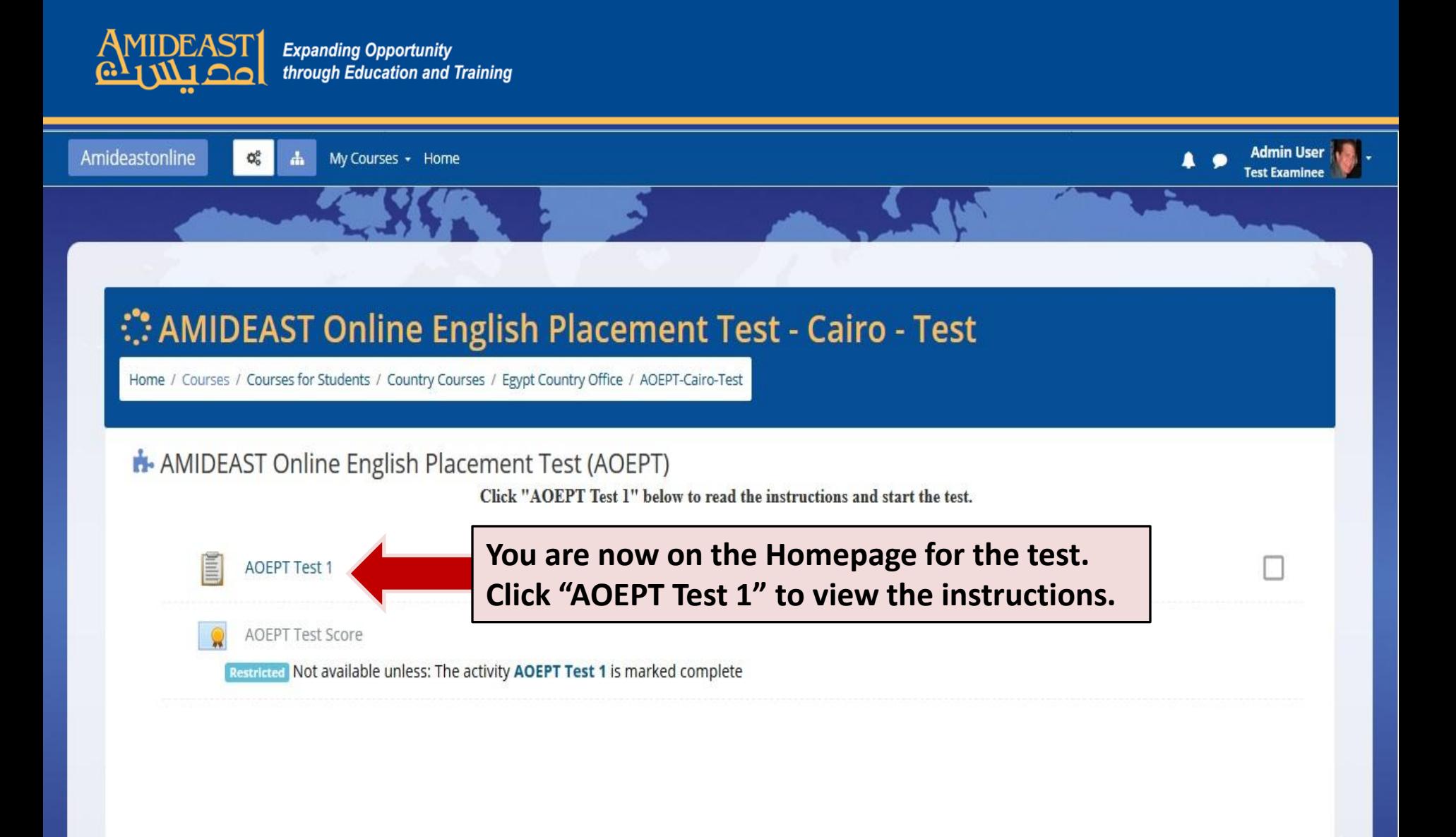

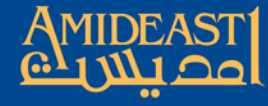

 $\mathsf{Q}_0^0$ 

Amideastonline

My Courses \* Home

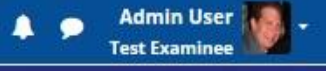

#### : AMIDEAST Online English Placement Test - Cairo - Test

Home / Courses / Courses for Students / Country Courses / Egypt Country Office / AOEPT-Cairo-Test / AMIDEAST Online English Placement Test (AOEPT) / AOEPT Test 1

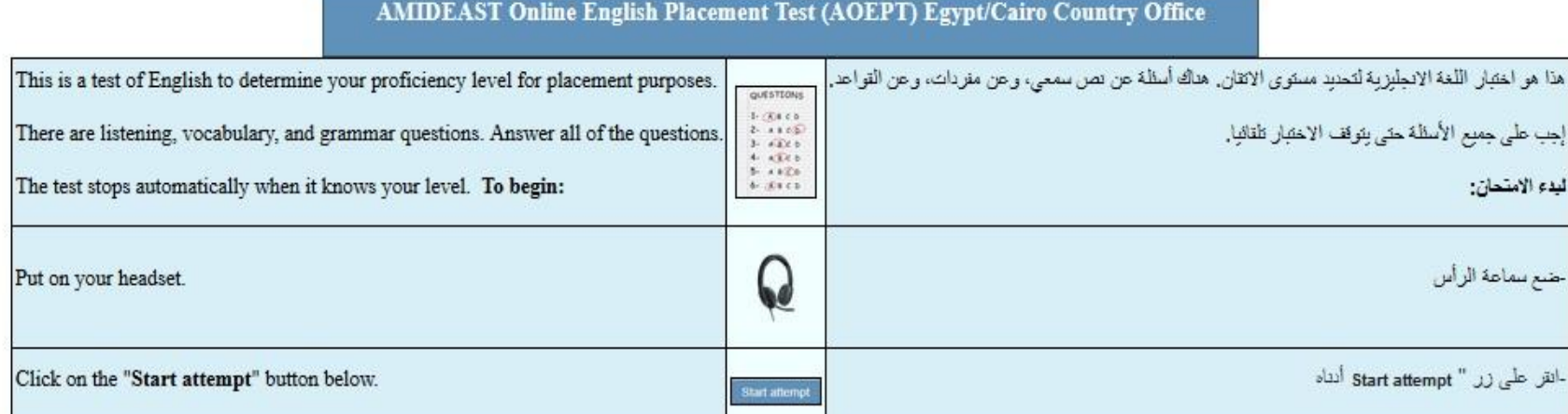

After the test, check your score by clicking here.

Start attempt

Read the instructions and then click "Start attempt" to begin.